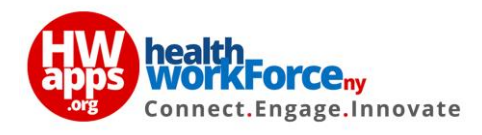

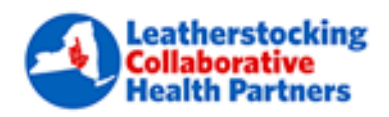

## **LCHP Corporate Compliance Registration**

- 1. To access the course **'LCHP Corporate Compliance'**, click this link <https://www.hwapps.org/dsrip/courses/lchp-corporate-compliance>
- 2. Click the **'Take this Course'** button to register.

## **If you already have an HWapps account:**

- In the **'User Login'** pop-up window, enter your HWapps account Username and Password and click **'Submit'**.
- Once the HWapps account login is successful, you will be redirected to the course registration form.
- Fill in all details which are not pre-filled and click **'Submit'**.

## **If you have not created an HWapps account:**

- Click the blue **'Not Registered?'** button.
- In the **'User Registration'** pop-up window, enter your details and click **'Submit'**.
- Your HWapps account will be created and you will be redirected to the **'User Login'** window.
- Enter your login credentials and click **'Submit'**.
- Once the HWapps account login is successful, you will be redirected to the course registration form.
- Fill in all details which are not pre-filled and click **'Submit'**.
- 3. After registration you will be taken back to the **'LCHP Corporate Compliance'** course page.
- 4. Click the **'Start Course'** button to access the course content.
- 5. Click the first Lesson and once have finished the lesson, click **'Mark Complete'**. You will automatically be taken to the next lesson.
- 6. Use **'Previous Lesson'** and **'Next Lesson'** to navigate between each lesson as required.
- 7. Once you have completed all lessons, you can **'Start the Quiz'**.
- 8. Upon completion of the quiz, you can **'Print your Certificate'**.